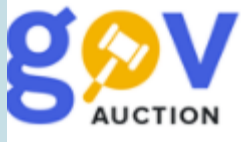

Публікація Звіту про договір про закупівлю, який укладений без використання електронної системи закупівель, з ознакою «Оборонна закупівля»

Інструкція для замовника

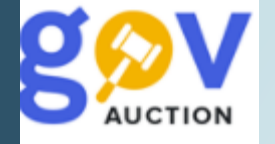

Щоб створити **Закупівлю без використання електронної системи з ознакою «Оборонна закупівля»,** у кабінеті замовника у **Меню користувача,** відкрити блок **Мої закупівлі,** перейти у розділ **Тендери** та натиснути кнопку **Створити тендер.** У картці **Створити тендер** необхідно заповнити поле **Процедура закупівлі,** обравши значення **з ознакою «Оборонна закупівля»** та обрати значення поля **Тип оголошення,** натиснути кнопку **Створити.** У електронній формі оголошення буде відображено **Тип звіту** «**Оборонна закупівля».**

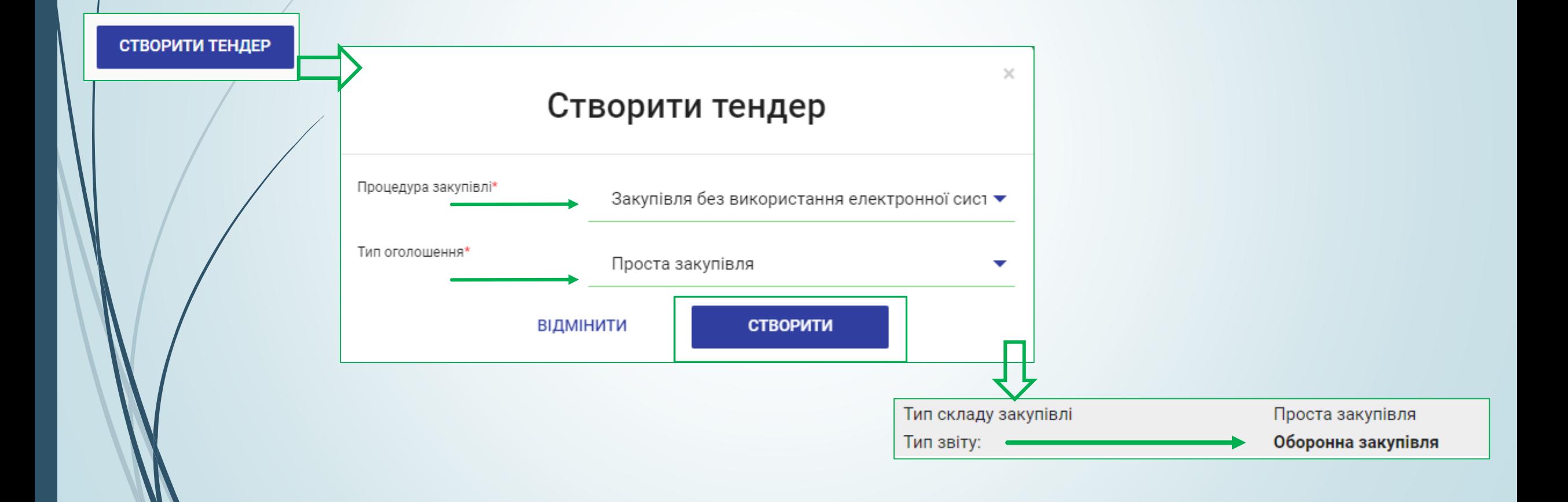

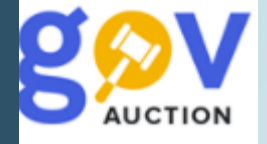

У формі електронного оголошення можливо вказати **Ідентифікатор плану закупівлі** та заповнити поля форми. У полі **Включення ПДВ** вказати значення**,** із випадаючого переліку: «з урахуваням ПДВ» або «без урахуваня ПДВ», у полі **Ціна пропозиції** ввести значення ціни пропозиції, у полі **Валюта** встановити потрібне значення, у полі **Вид предмету закупівлі** обрати відповідний вид із випадаючого переліку

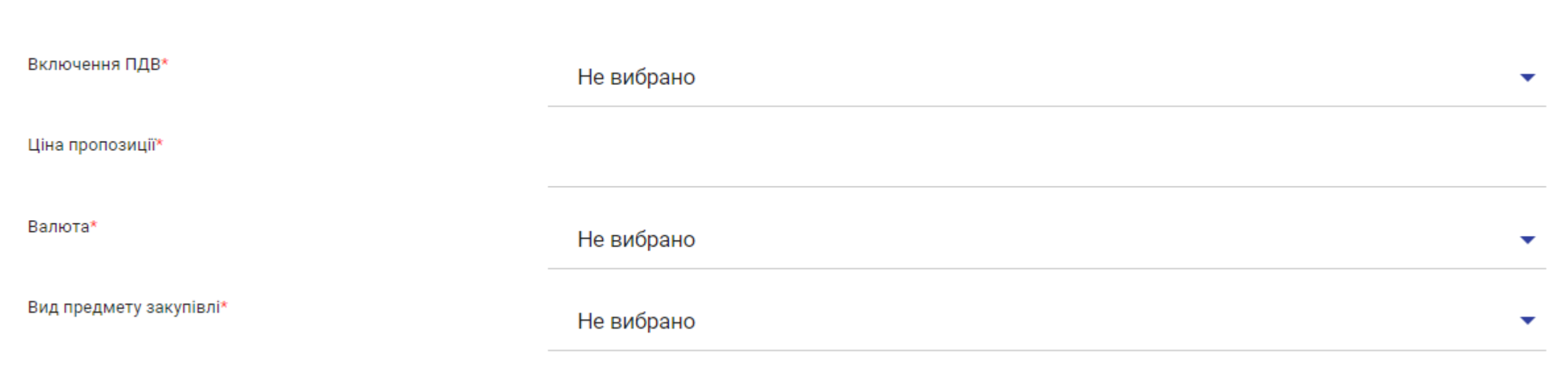

Далі заповнити поле **Конкретна назва предмета закупівлі,** у блоку **Загальна інформація про закупівлю.** За необхідності є можливість додати документи до закупівлі у блоку *Тендерна документація*.

Загальна інформація про закупівлю

Конкретна назва предмету закупівлі\*

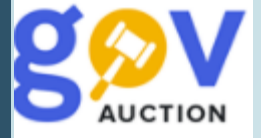

У блоку **Специфiкацiя закупiвлi**, заповнити розділ **Опис номенклатури закупівлі.** У полі **Назва предмету закупівлі** вказати відповідну назву, у полі **Кількість** вказано «1» за замовчувнням, значення поля можливо змінити за необхідності, далі обрати значення *одиниці виміру* (поле не обрано) із випадаючого переліку. У полі **Ціна за одиницю** вказати необхідне значення та вказати ознаку **ПДВ** ціни за одиницю, із випадаючого переліку.

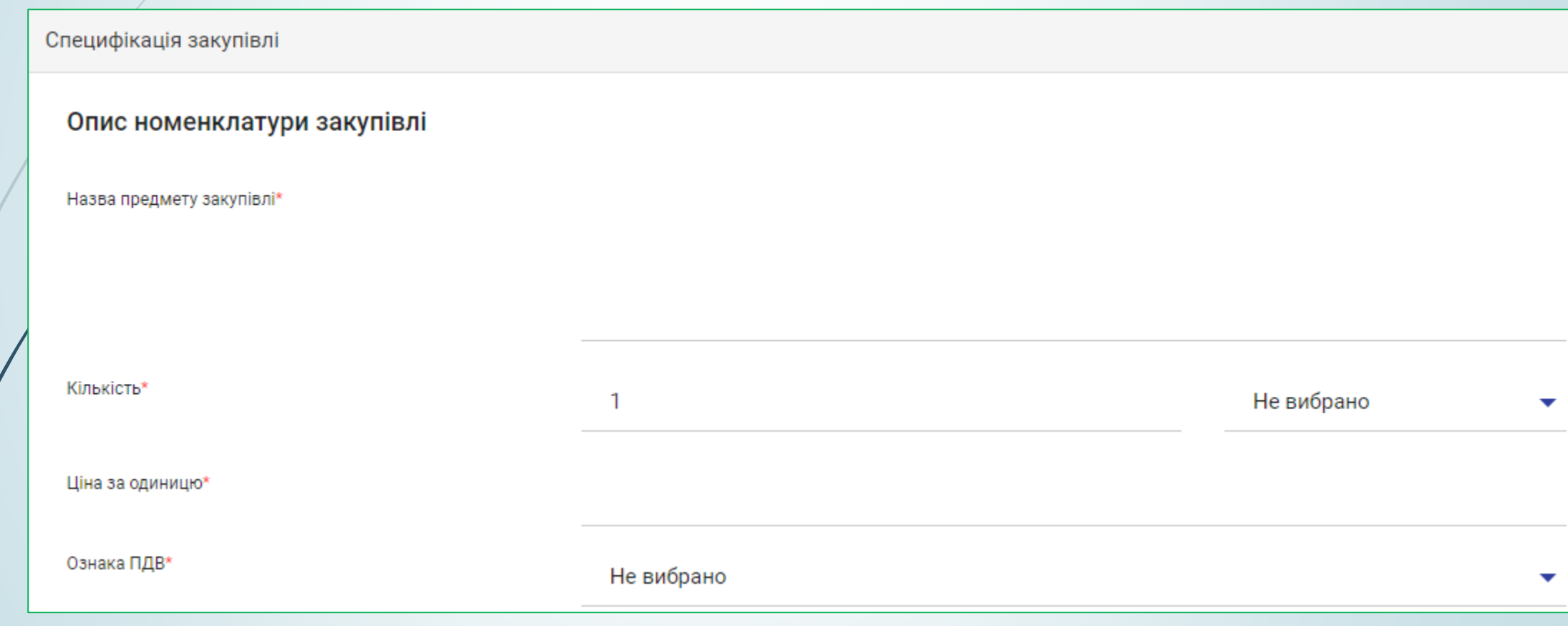

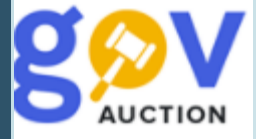

## Далі обрати відповідний код класифікатора, клікнувши у полі **Код ДК 021:2015.**

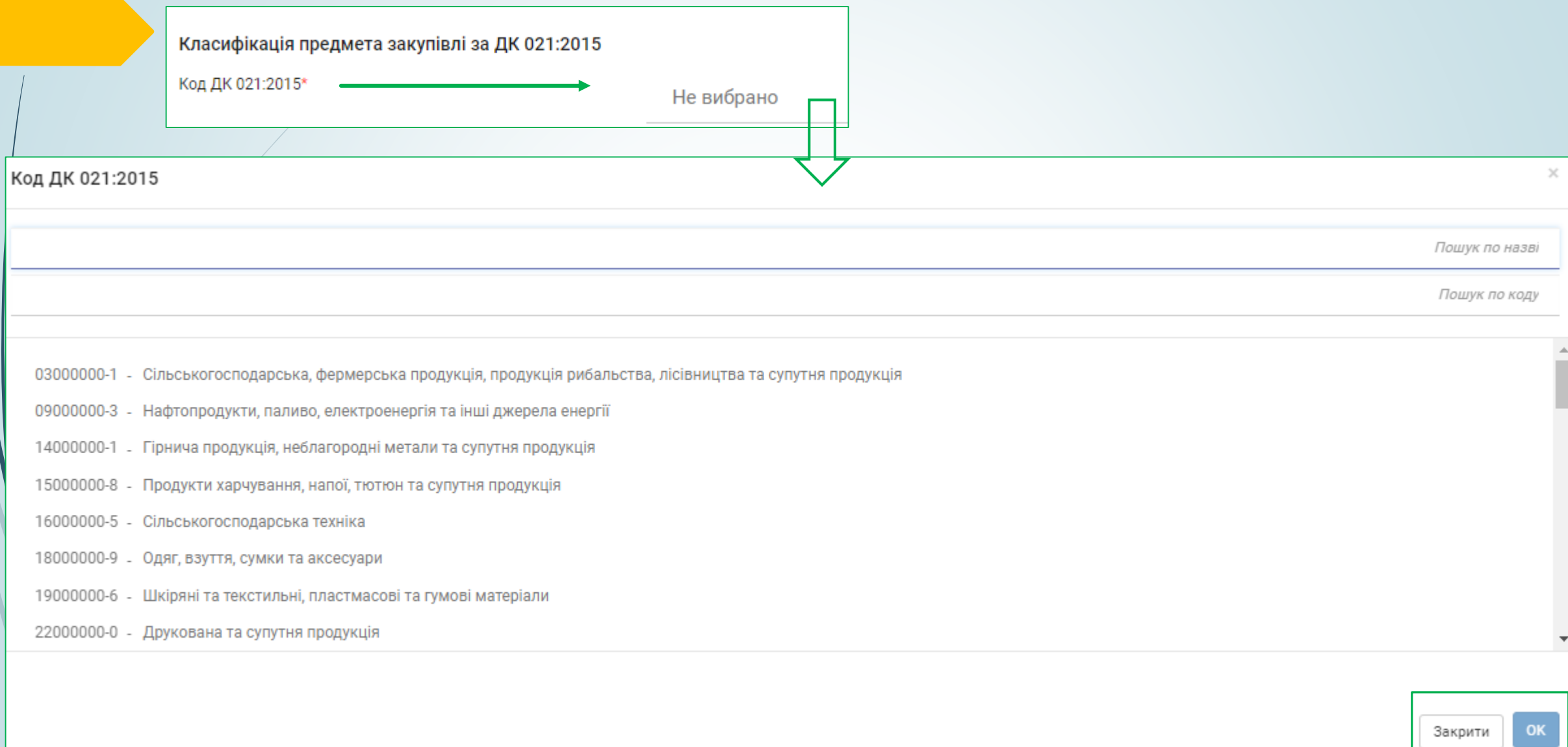

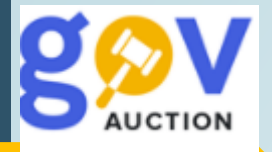

Блок **Місце поставки**. У полі **Країна** поставки, за замовчуванням вказано значення **Україна,** поля **Регіон/область, Наслений пункт, Адреса, Поштовий індекс** є не обов'язковими для заповнення.

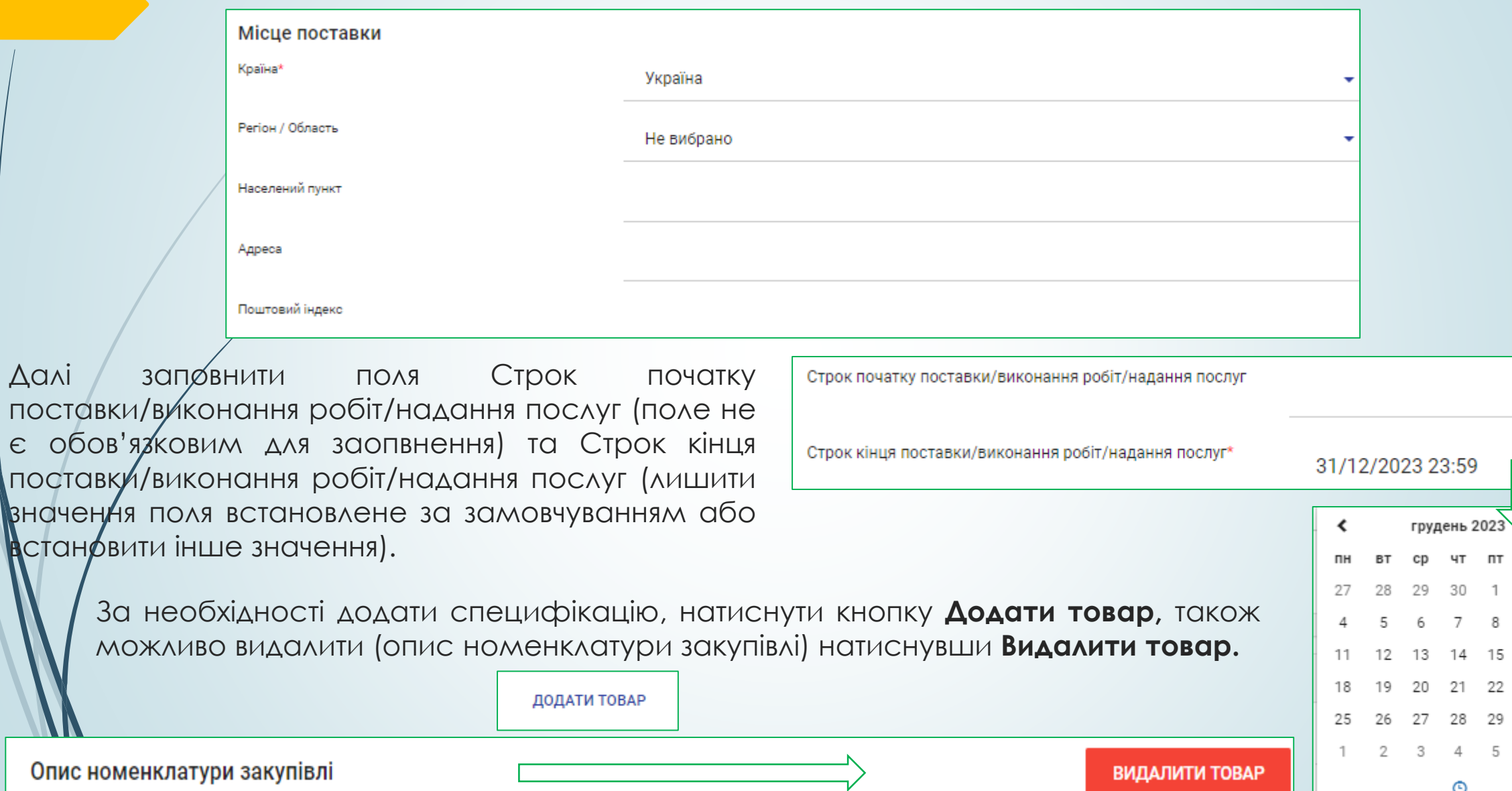

⊙

 $n_{\rm T}$ 

15

5 6

2

Q

16 - 17

23 22

30

НД

3

10

24

 $31$ 

 $\overline{7}$ 

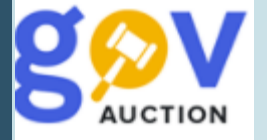

Наступний блок **Інформація про постачальника,** у полі **Країна**, за замовчуванням вказано значення **Україна,** у полі **Схема iдентифiкацiї Органiзацiй** обрати значення із випадаючого переліку.

У полі **Класифікація суб'єкту господарювання,** за замовчуванням, вказано значення «Суб'єкт малого підприємництва», за необхідності можливо змінити значення поля. У полі **Код за ЄДРПОУ або реєстраційний номер облікової картки платника податків/РНОКПП,** за замовчуванням, вказано значення **«88888888»** за необхідності можливо змінити значення поля.

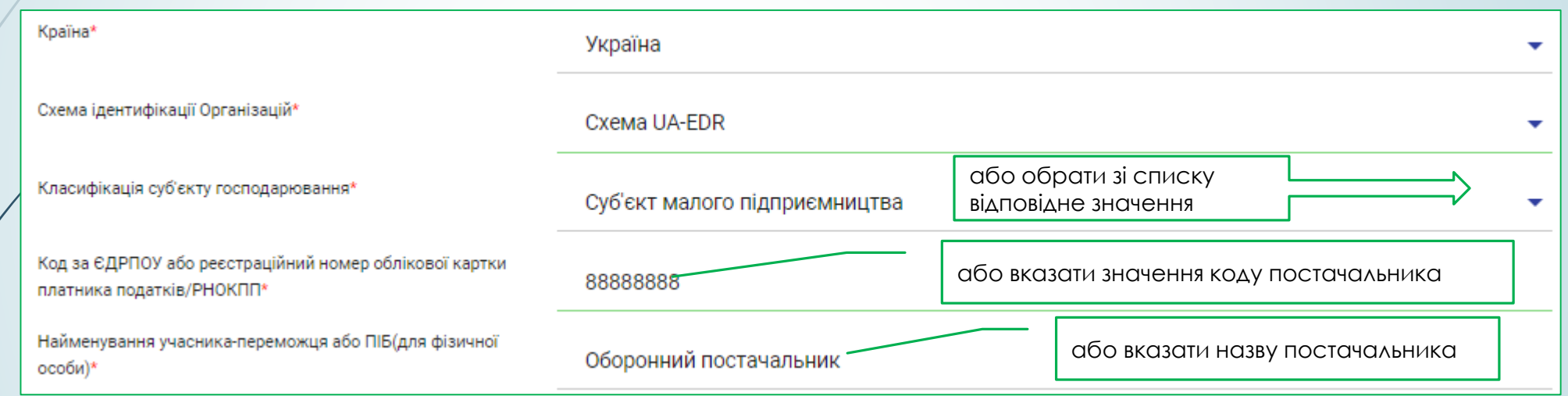

У полі **Найменування учасника-переможця або ПІБ(для фізичної особи),** за замовчуванням, вказано значення **«Оборонний постачальник»,** за необхідності можливо змінити значення поля. Поля **Регіон/область, Наслений пункт, Адреса, Поштовий індекс** є не обов'язковими для заповнення. Поля **ПІБ, Тлефон, Електронна пошта, Інформація про підрядника** вказати за необхідності. Документи кваліфікації можливо завантажити за необхідності.

Блок **Інформація про договір,** необхідно вказати **Номер договору** (опціонально), **Дату укладення договору** (обов'зково)**, Дату початку дії договору** (опціонально), **Дату кінця дії договору** (за необхідності змінити)**, Ціну договору та Ціну договору без ПДВ** (перевірити значення полів). Також є можливість додати договір натиснувши кнопку **Додати документ.** До завантаженого документу необхідно, обов'язково, обрати відповідний тип документу, із випадаючого переліку, у полі **Тип документу.**

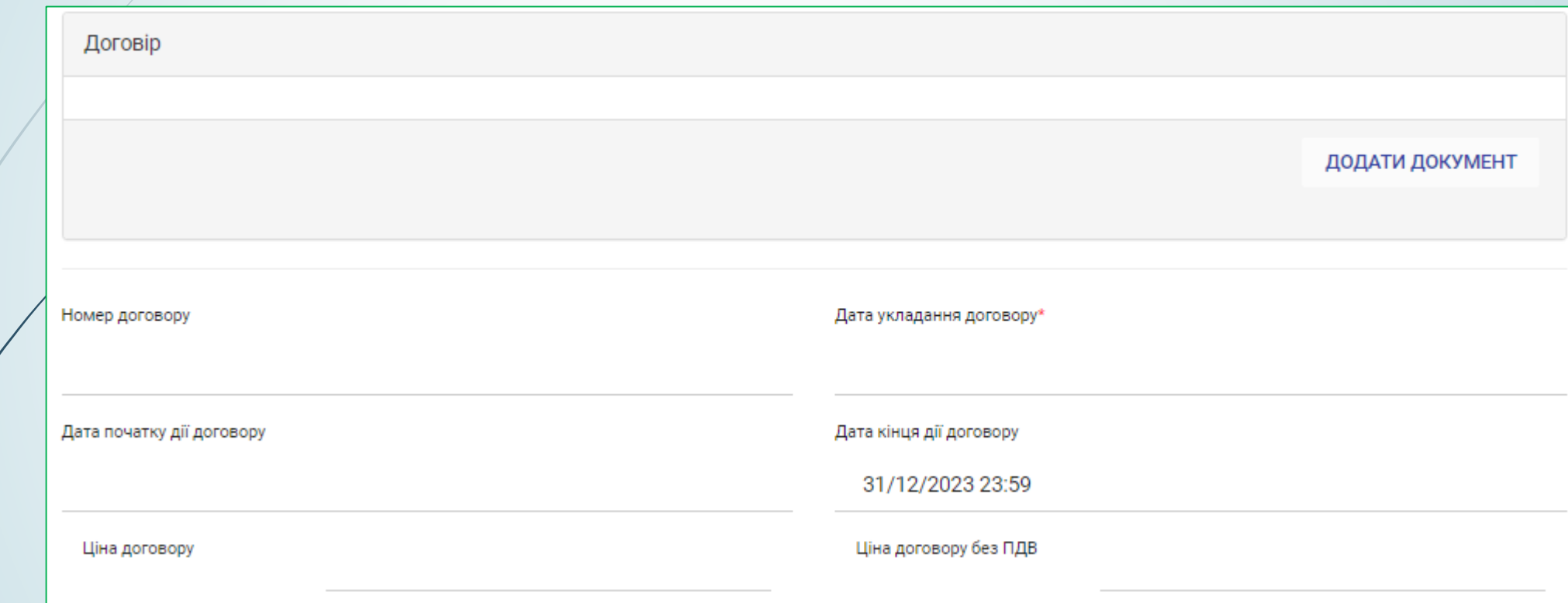

Перед публікацією **Закупівлі без використання електронної системи,** необхідно перевірити внесенні данні, завантажені документи можливо видалити або замінити натиснувши відповідну кнопку. Виконавши всі необхідні дії, натиснути кнопку **Зберегти та перейти до публікації.** Далі необхідно *перевірити* інформацію про ціну за одиницю у договорі, натиснувши кнопку **Ціна за одиницю** та підтвердити інформацію, натиснувши кнопку **Опублікувати**. Для завершення публікації звіту, необхідно накласти КЕП, натиснувши відповідну кнопку.